Руководство пользователя

Платформа TYMY

2023г.

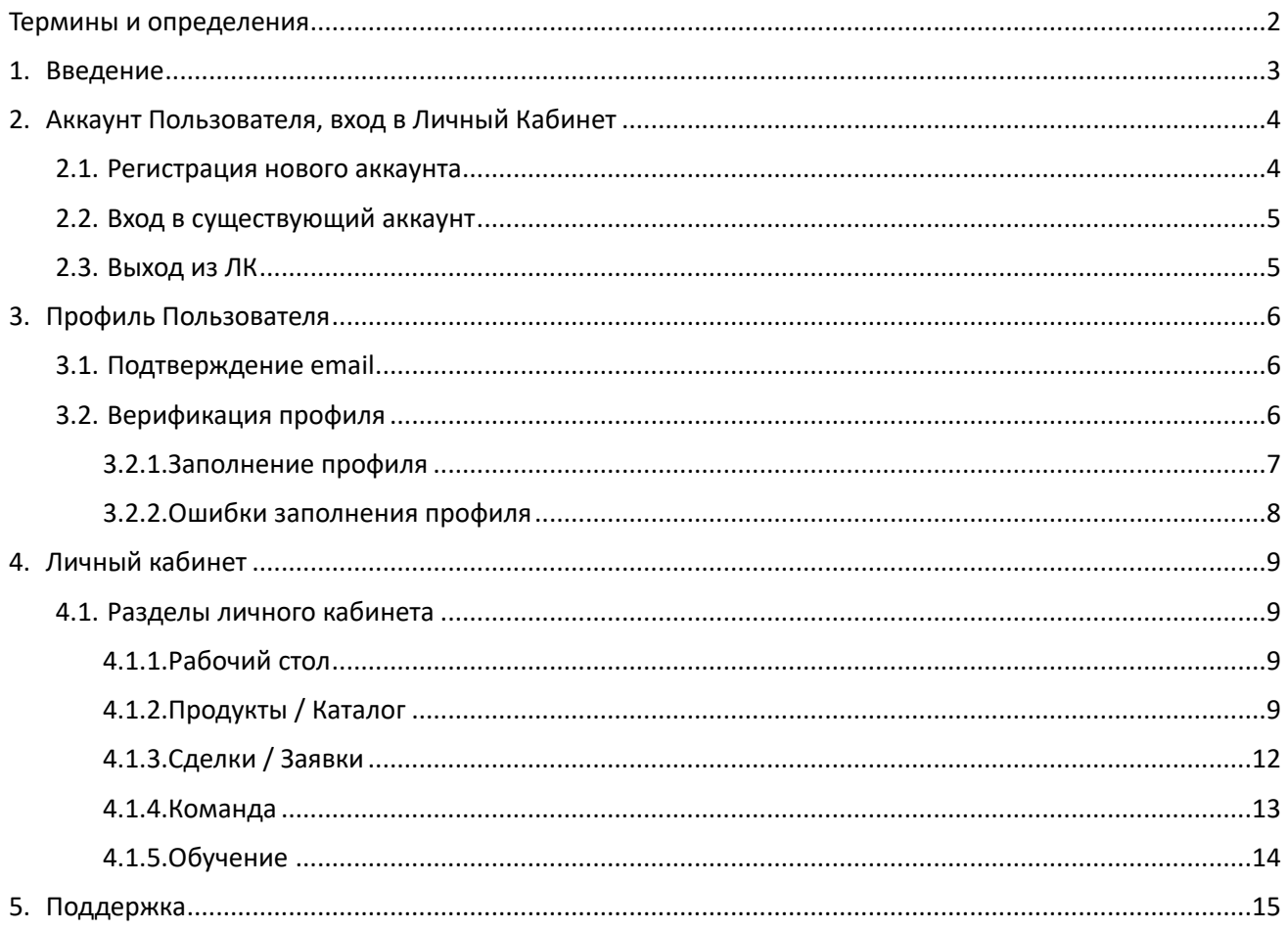

# <span id="page-1-0"></span>**Термины и определения**

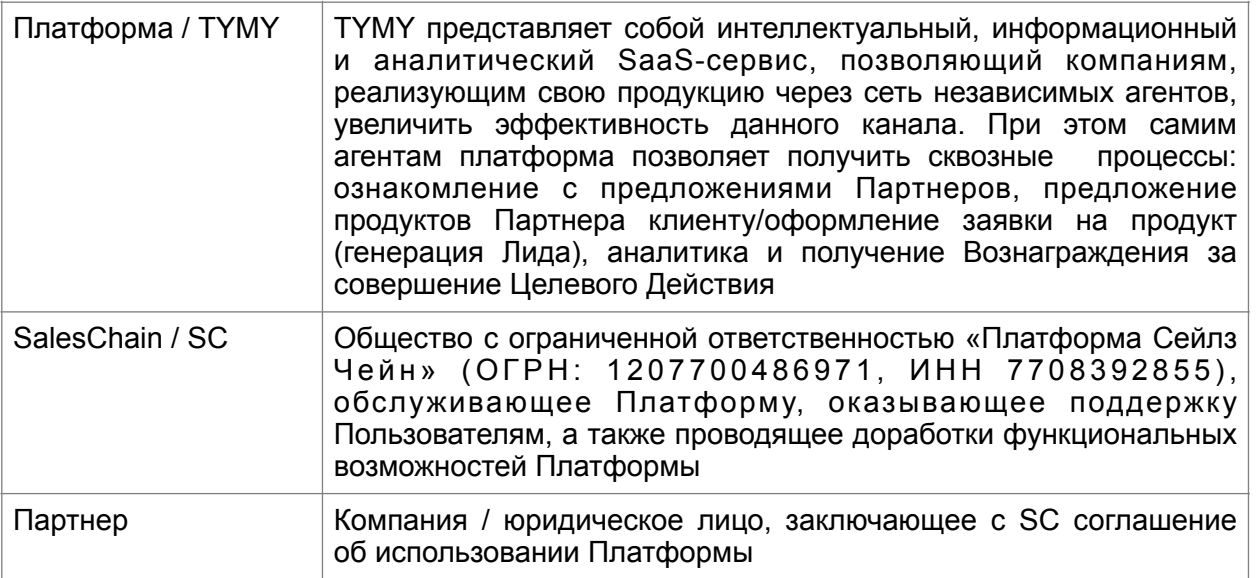

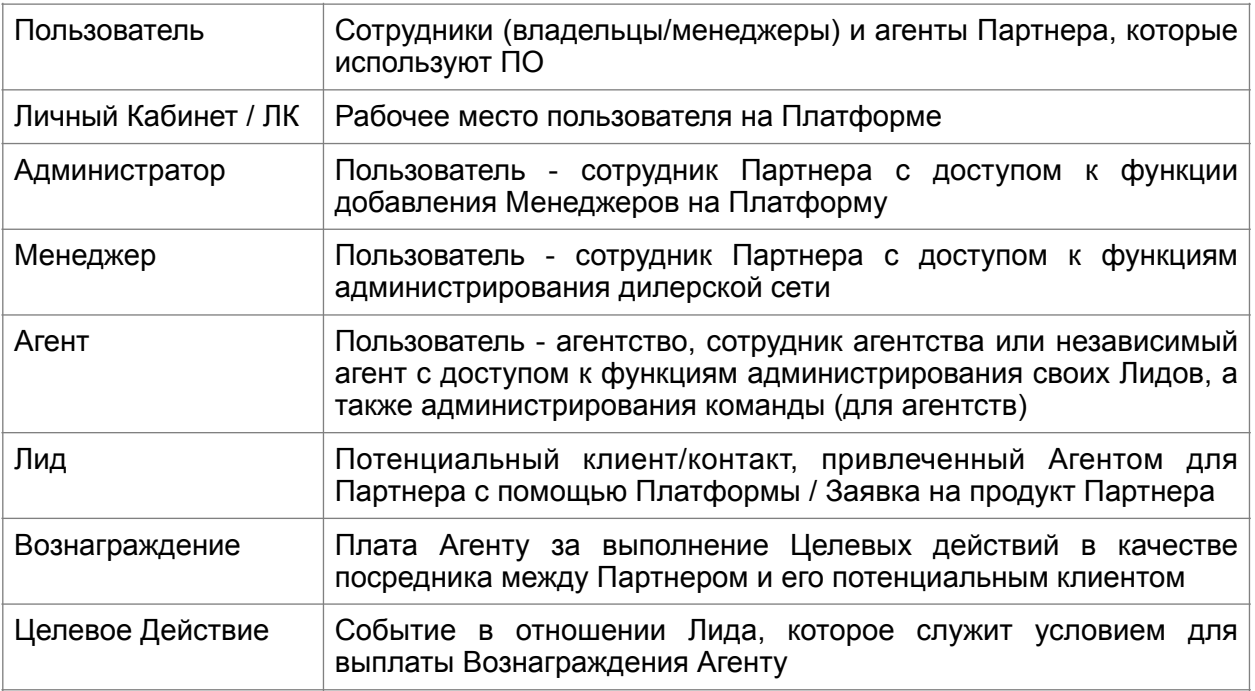

## <span id="page-2-0"></span>**1. Введение**

TYMT представляет собой кастомизированное для Партнера приложение, изолированное на отдельном инстансе и расположенное на отдельном домене, выполняющее следующие ключевые функции:

- онлайн регистрация и онбординг пользователей;
- верификация пользователей;
- администрирование Лидов;
- администрирование команды;
- онлайн формы и подписание документов простой электронной подписью (далее «ПЭП»);
- выплата Вознаграждений;
- обучение;
- онлайн поддержка.

В руководстве содержится описание различных действий (функциональных возможностей), которые Пользователи могут совершать на Платформе, а также снимки экрана, иллюстрирующие эти действия. Снимки экрана, приведенные в настоящем руководстве, сняты с тестовых сред. Поскольку состав функций и внешний вид Платформы определяется и проектируется в процессе доработки Платформы по запросам Партнеров, а также отличается в зависимости от роли Пользователя (Менеджер, Агент), в настоящем руководстве могут содержаться определенные инструкции, функции или операции, которые отсутствуют в вашем ЛК, терминология и цвета интерфейса могут отличаться.

## <span id="page-3-0"></span>**2. Аккаунт Пользователя, вход в Личный Кабинет**

Для контрагентов каждого Партнера вход на Платформу осуществляется через отдельный субдомен домена saleschain.io. Доступ в Личный Кабинет Пользователя осуществляется через зарегистрированный аккаунт с именем пользователя (email) и паролем. На стартовой странице Пользователь может войти в уже существующий аккаунт или создать новый.

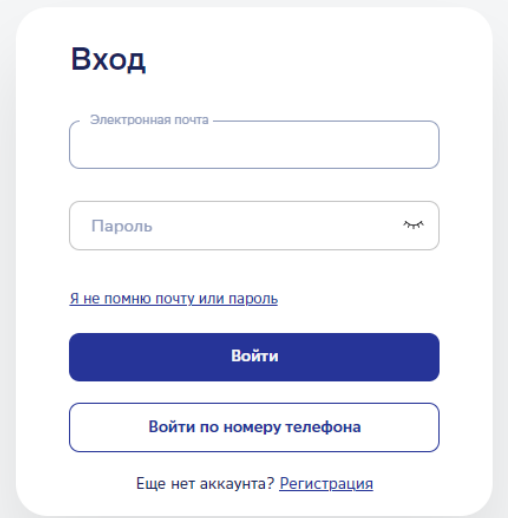

### <span id="page-3-1"></span>**2.1.Регистрация нового аккаунта**

Для регистрации нового аккаунта необходимо заполнить поле «Электронная почта», указать желаемый пароль в поле «Пароль» и нажать на ссылку «Регистрация». Откроется форма регистрации, в которой необходимо заполнить свои персональные данные, а также подтвердить необходимые для работы на Платформе согласия. Состав требуемых данных варьируется в зависимости от роли Пользователя.

Подтверждение согласий подписывается ПЭП с помощью звонка или отправки кода, который Пользователь получает после нажатия на кнопку «Запросить код». После ввода полученного кода в открывшееся поле, становится доступной кнопка «Регистрация». Эта кнопка завершает процесс регистрации аккаунта и дает пользователю доступ в его Личный кабинет.

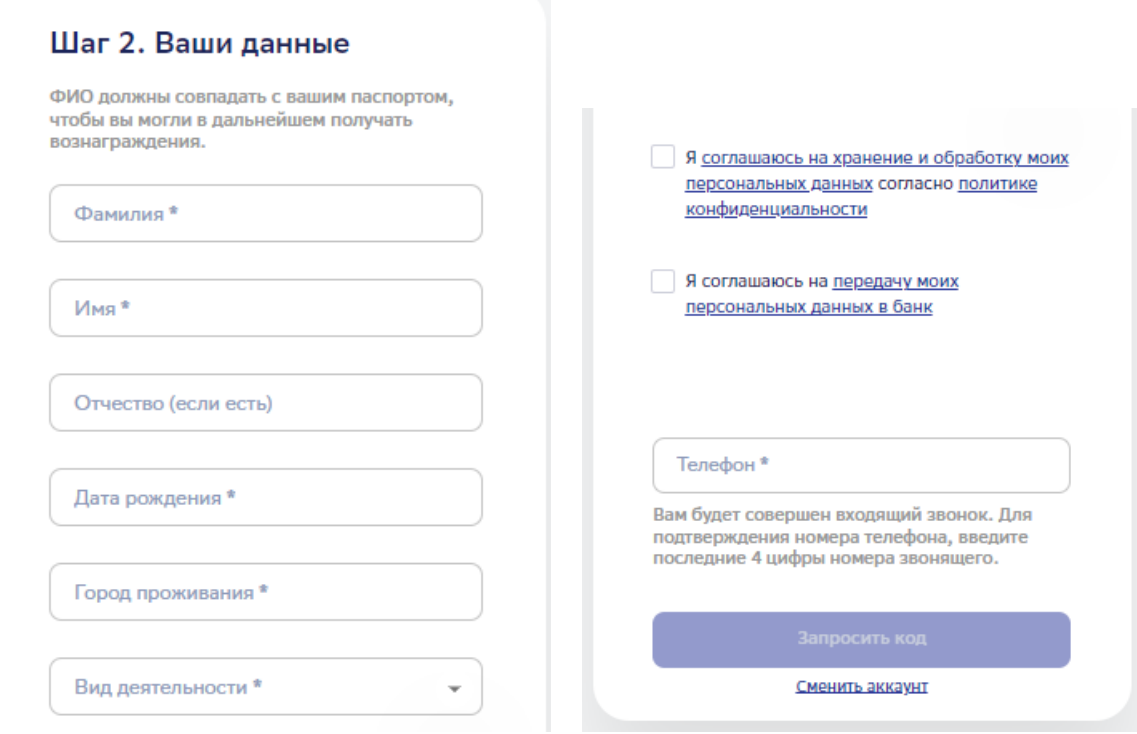

### <span id="page-4-0"></span>**2.2.Вход в существующий аккаунт**

Если у Пользователя уже существует аккаунт, вход в Личный кабинет осуществляется стандартно стартовую страницу. Пользователь вводит электронную почту и пароль и попадает в Личный кабинет.

Ссылка «Я не помню почту или пароль» позволяет Пользователям, которые забыли свой пароль, получить на электронную почту, к которой привязан аккаунт, код для сброса пароля. Этот код нужно ввести в открывшемся по ссылке окне и задать новый пароль.

## <span id="page-4-1"></span>**2.3.Выход из ЛК**

Чтобы совершить выход из ЛК Пользователю необходимо нажать на круглый аватар Пользователя в правом верхнем углу любого раздела ЛК, в открывшемся меню нажать «Выйти».

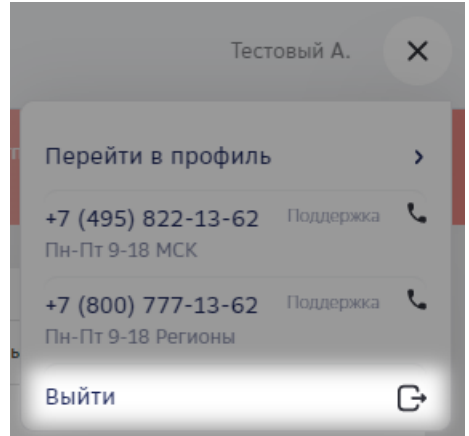

## <span id="page-5-0"></span>**3. Профиль Пользователя**

Для просмотра и редактирования профиля необходимо нажать на круглый аватар Пользователя в правом верхнем углу любого раздела ЛК, в открывшемся меню нажать «Перейти в профиль».

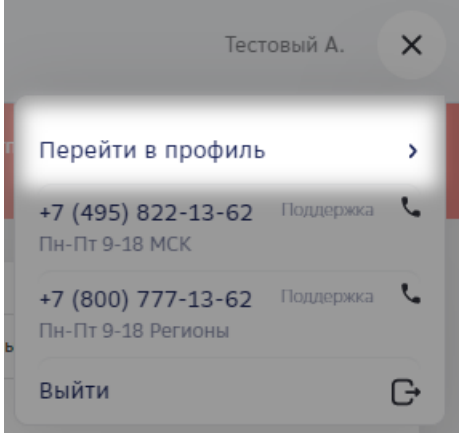

## <span id="page-5-1"></span>**3.1.Подтверждение email**

После регистрации нового Пользователя, ему на email будет отправлено письмо со ссылкой для подтверждения email. В ЛК об этом отобразится баннер-подсказка со ссылкой на профиль, где дана более подробная информация.

Для подтверждения email Пользователю необходимо перейти по ссылке в полученном письме. Ссылка активации действительная 5 дней. В случае истечения срока ее действия, а также при другой необходимости, можно отправить ссылку повторно, нажав на соответствующую ссылку в профиле.

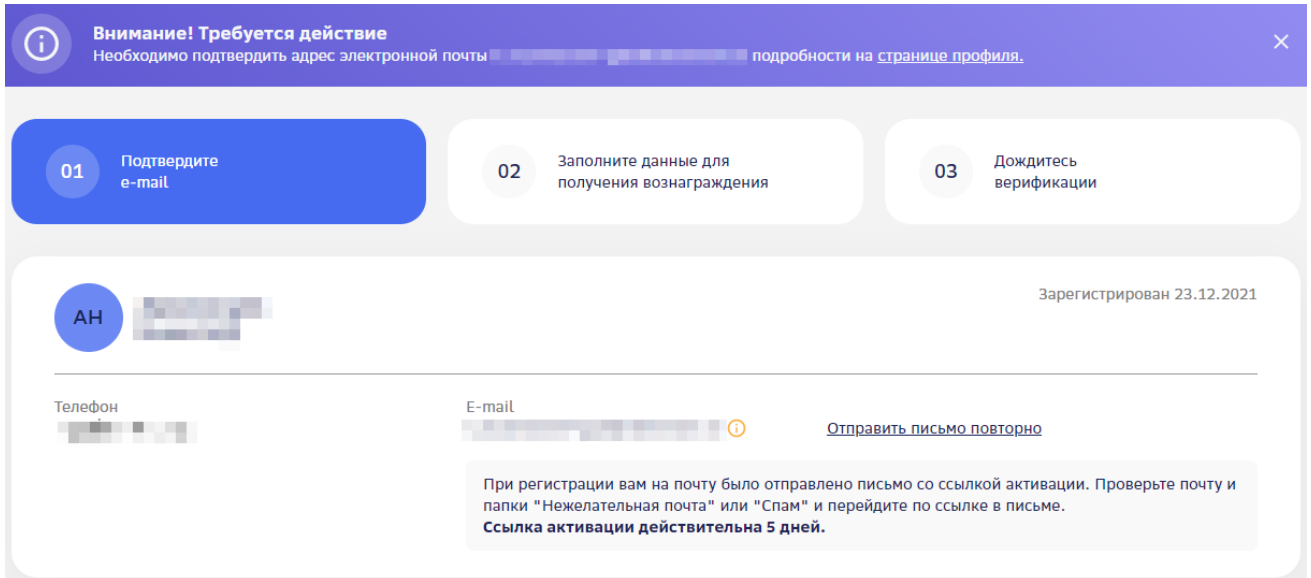

## <span id="page-5-2"></span>**3.2.Верификация профиля**

Верификация профиля заключается в заполнении профиля (данные для получения Вознаграждения) и отправки его на проверку. Генерация Лидов возможна до верификации профиля, но для получения Вознаграждения верификация обязательна.

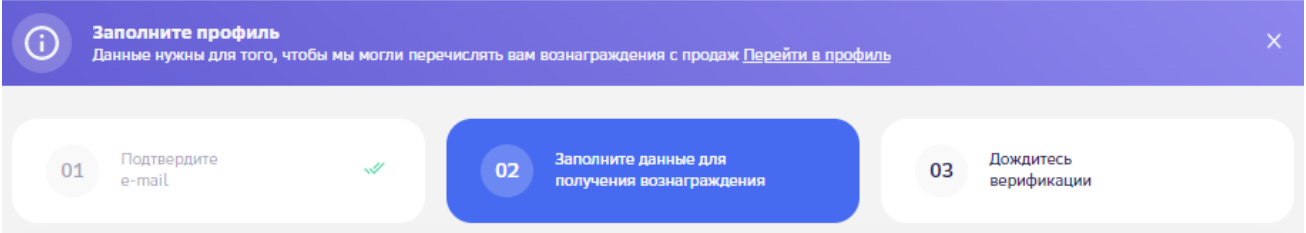

#### <span id="page-6-0"></span>3.2.1.Заполнение профиля

Для того, чтобы корректно заполнить профиль, необходимо первым шагом выбрать способ получения Вознаграждения. От него зависит порядок уплаты налогов и взносов.

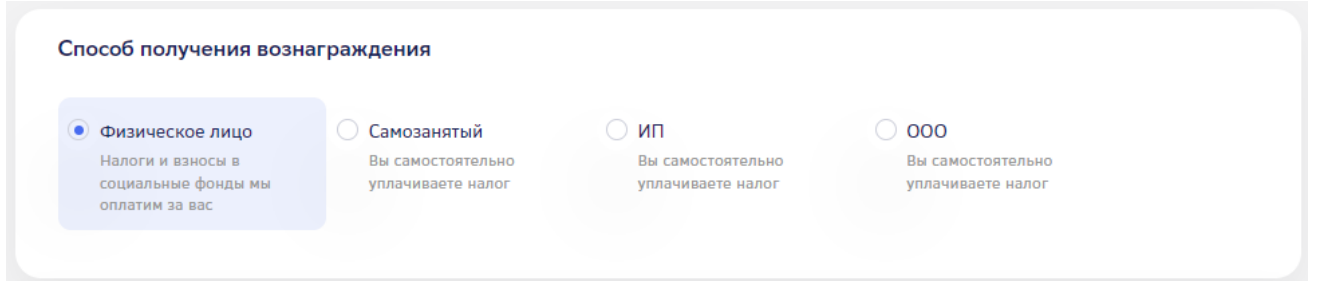

Для ИП и ООО Пользователю необходимо также выбрать свой тип налогообложения в открывшемся ниже окне.

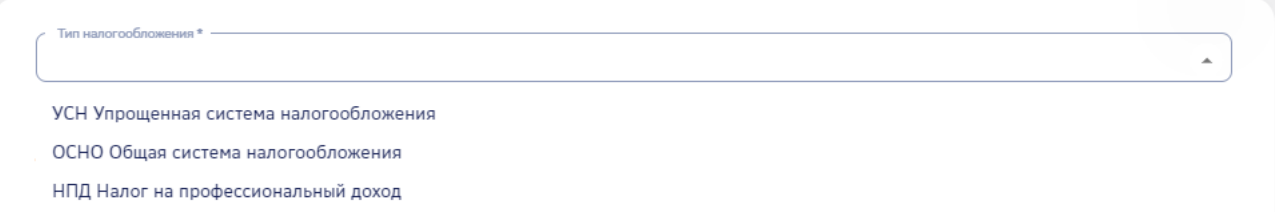

После выбора указанных выше параметров, В разделе «Загрузка документов» отобразится список необходимых документов. Документ из каждого пункта должен быть загружен отдельным файлом.

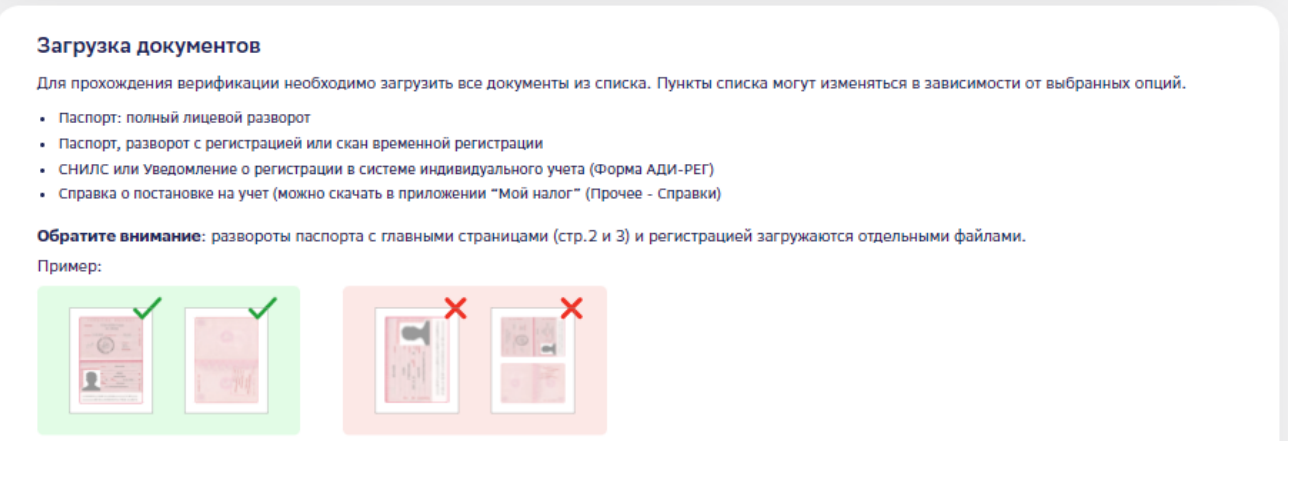

Также в зависимости от выбранных параметров, следом за блоком загрузки документов, необходимо заполнить дополнительную информацию (например, данные справки о постановке на учет, ИНН, ОРНИП, ОГРН, КПП), а также банковские реквизиты для получения Вознаграждения.

Часть данных заполняется автоматически с помощью распознавания загруженных документов. У таких полей стоит отметка «Автораспознавание».

Паспортные данные (Автораспознавание)

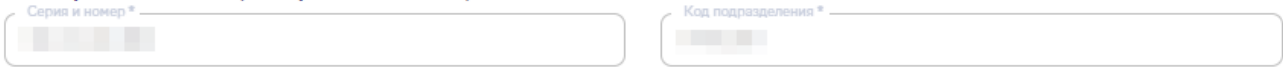

После заполнения всех необходимых данных, необходимо нажать на кнопку «Отправить на проверку». Профиль перейдет в статус ожидания результатов верификации, поля станут неактивными для изменения.

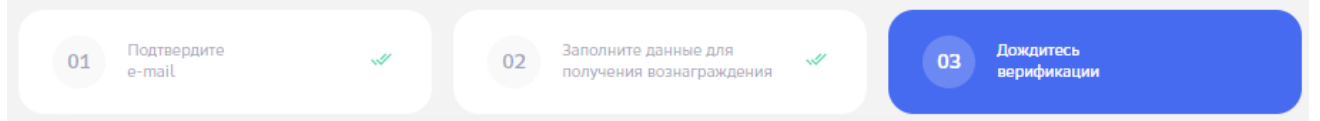

Срок верификации зависит полноты и корректности загруженных файлов, а также от способа получения Вознаграждения, и может занимать от нескольких минут до 3х рабочих дней.

После завершения проверки Пользователю придет уведомление по email, в ЛК появится информационный баннер.

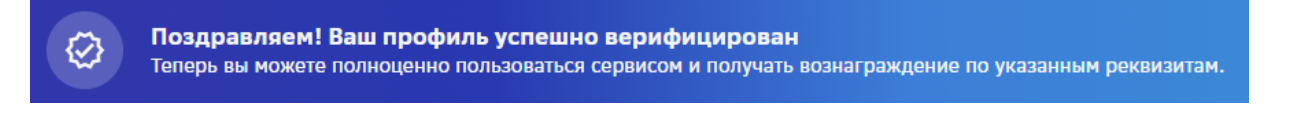

#### <span id="page-7-0"></span>3.2.2.Ошибки заполнения профиля

В случае недочетов при заполнении профиля, Пользователь получит уведомление на email, а также в профиле увидит баннер.

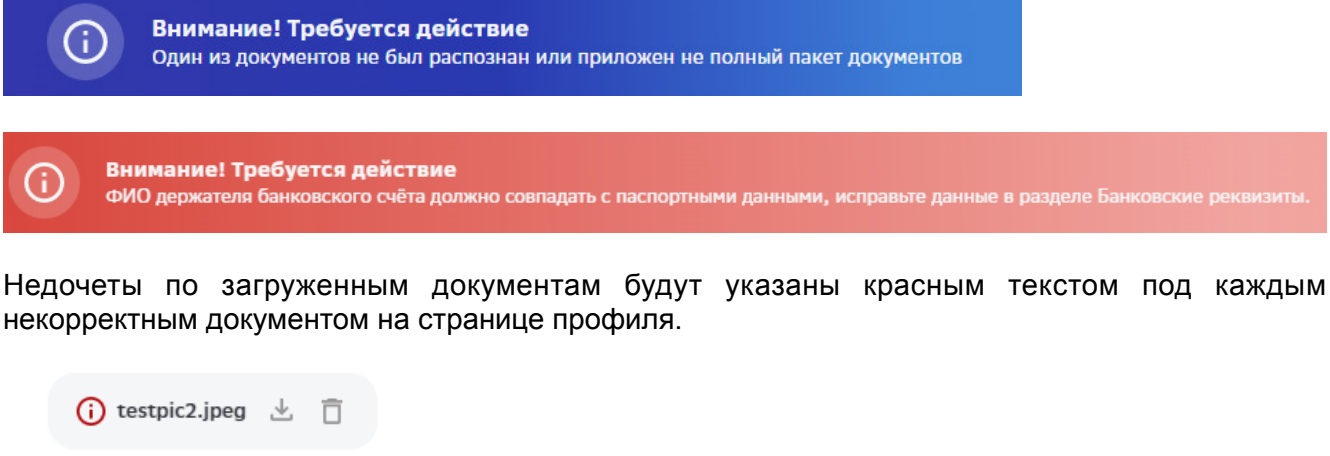

Документ не распознан как Паспорт/СНИЛС

(i) testpic3.jpeg  $\perp$ П

Документ не распознан как Паспорт/СНИЛС

Для продолжения верификации, необходимо удалить некорректные документы, загрузить новые версии/недостающие документы, и нажать «Отправить на проверку» еще раз.

## <span id="page-8-0"></span>**4. Личный кабинет**

В зависимости от роли Пользователя, в его Личном кабинете могут быть доступны различные разделы. Набор информации в разделах может отличаться в зависимости от запросов Партнера. Ниже описаны разные типы разделов, их функционал и информация, которая потенциально может содержаться в них.

Названия разделов располагаются в верхней части страницы, либо списком в панели слева.

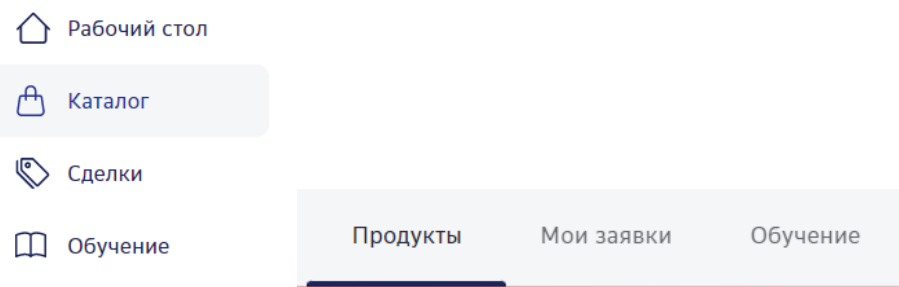

## <span id="page-8-1"></span>**4.1.Разделы личного кабинета**

### <span id="page-8-2"></span>4.1.1.Рабочий стол

Содержит свод информации по активности Пользователя в виде различных виджетов (например, вод информации по продажам, по оплаченному Вознаграждению и т.д.), контактные данные курирующего Менеджера Партнера, ссылку на каталог Партнера с меткой Пользователя для отслеживания генерируемого Лида (здесь и далее – «реферальная ссылка») в виде текста и/или qr-кода, а также подсказки для работы с Платформой.

### <span id="page-8-3"></span>4.1.2.Продукты / Каталог

В данном разделе доступные клиентам предложения Партнеров размещены в виде карточек продуктов. Карточки содержат информацию о самих продуктах, о размере Вознаграждения (например, фиксированная сумма) и/или способах его подсчета (например, % от суммы сделки), а также функционал генерации Лида.

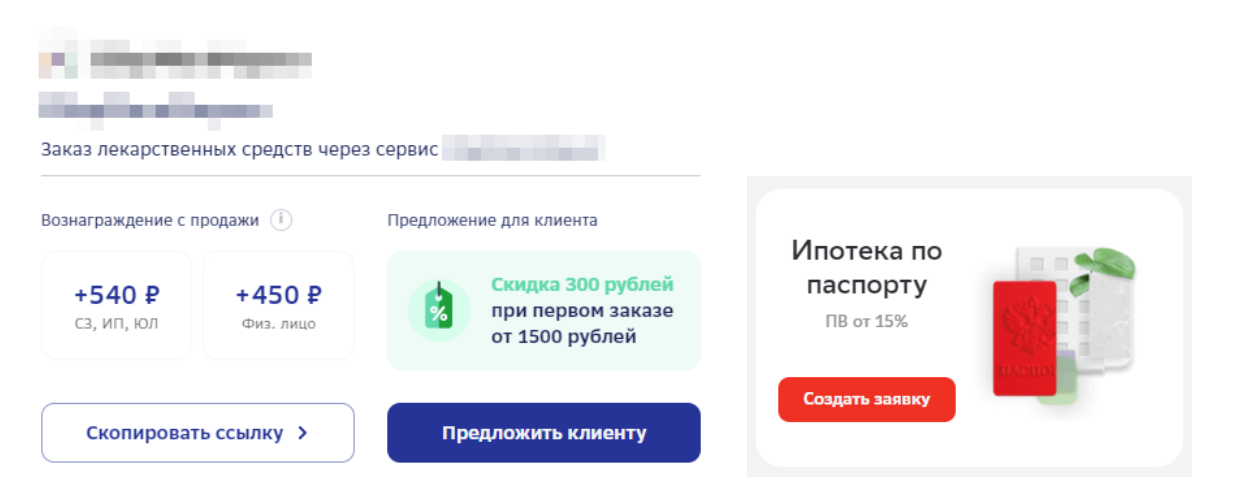

В зависимости типа продукта карточка продукта имеет один или несколько из путей генерации Лида:

• Копирование реферальной ссылки на страницу продукта в каталоге Партнера, которую Агент может отправить потенциальному клиенту;

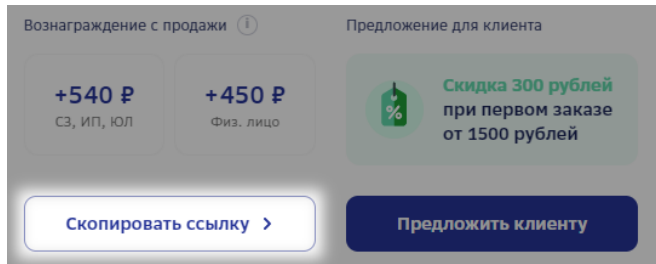

• Отправка автоматизированного сообщения с реферальной ссылкой по мобильному телефону потенциального клиента, а также опционально по email.

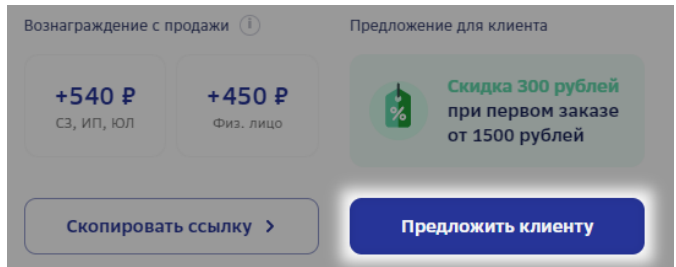

Платформа отправляет потенциальному клиенту сообщение по указанному номеру для получения согласия на обработку персональных данных. В сообщении указан код и ссылка на текст согласия для ознакомления. Для подтверждения согласия потенциальный клиент сообщает Агенту код, Агент вводит его на странице отправки сообщения.

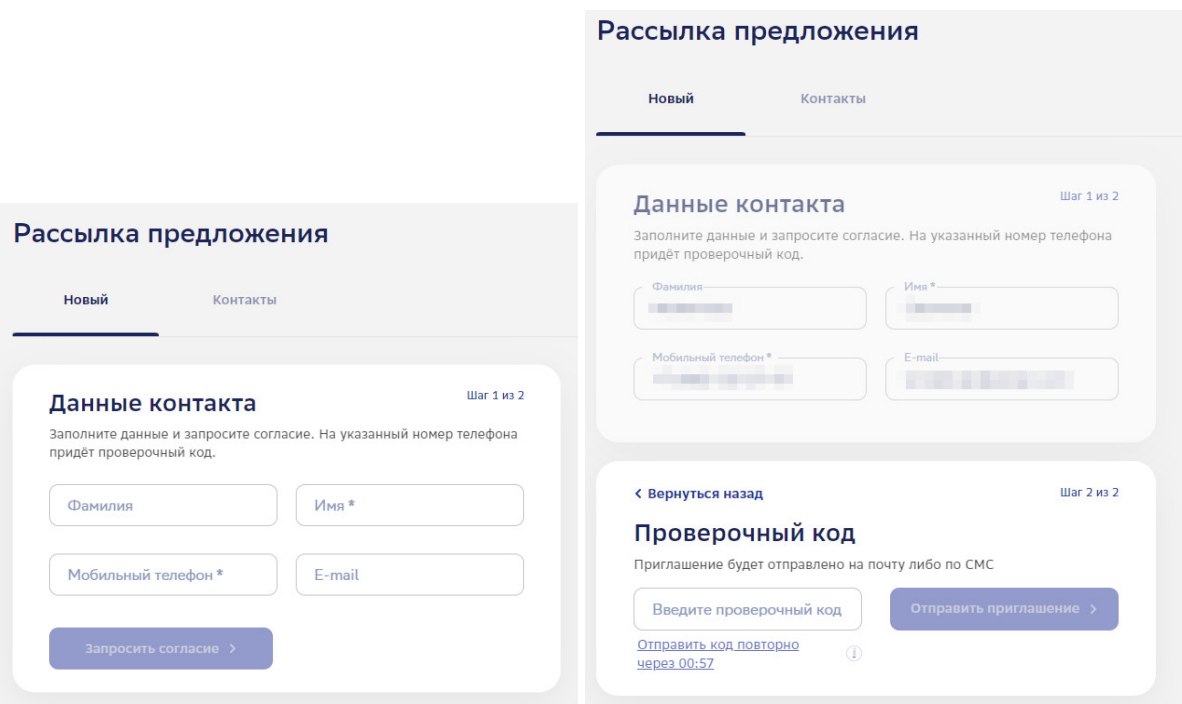

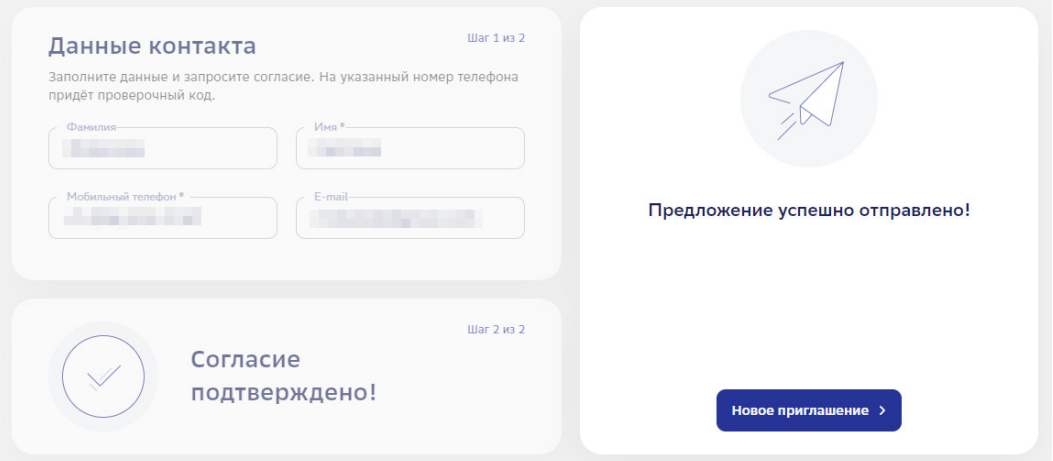

После отправки предложения контакт потенциального клиента сохраняется, что позволяет отправлять ему предложения по другим продуктам без необходимости еще раз заполнять данные и запрашивать согласие. Для этого при отправке предложения клиенту необходимо перейти на вкладку «Контакты», найти нужный контакт, нажать на знак «…» в строке этого контакта и нажать «Отправить».

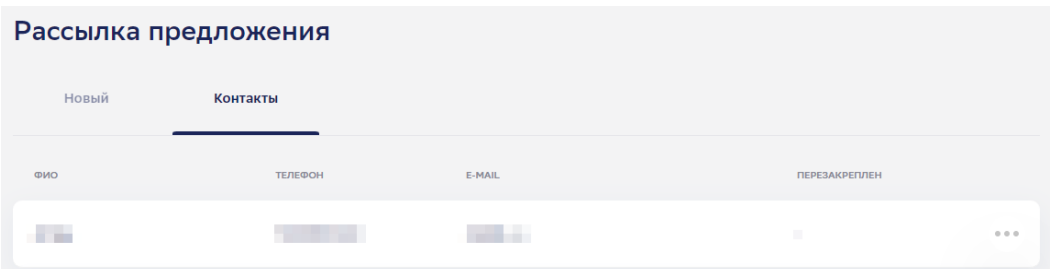

• Заполнение заявки на продукт, например, ипотечный кредит, в которой Агент вводит информацию, требуемую Партнером для рассмотрения заявки (например, данные клиента, запрашиваемые параметры кредита, данные объекта ипотеки, информация о доходе заемщика, о созаемщиках и т.д.).

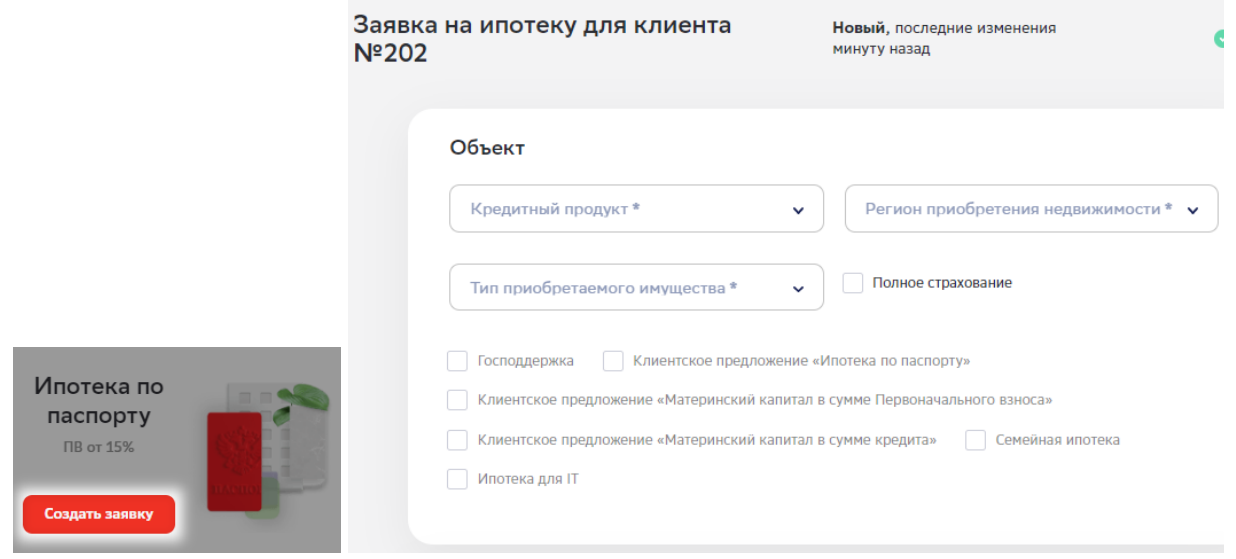

После заполнения всех необходимых данных, Агент скачивает заполненную по этим данным анкету, которую подписывает с клиентом. Скан этой анкеты вместе с иными документами, требуемыми для рассмотрения заявки Партнером, Агент прилепляет к заявке в Личном кабинете, после чего отправляет заявку на рассмотрение по кнопке «Отправить заявку».

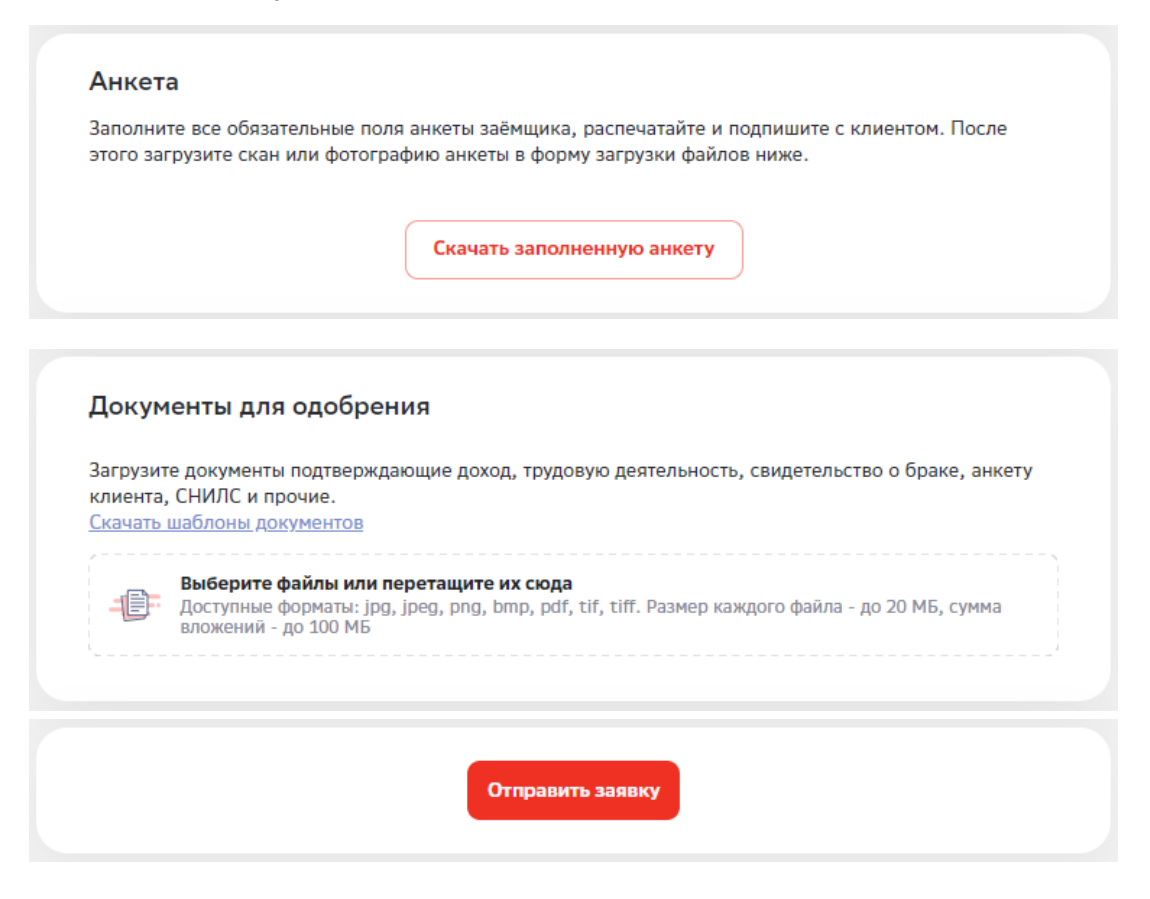

## <span id="page-11-0"></span>4.1.3.Сделки / Заявки

Данный раздел содержит список созданных заявок/Лидов, где Агент может видеть информацию по своим заявкам, а также их статусы. Раздел может также содержать контактную информацию курирующего Менеджера Партнера.

Если у Пользователя есть команда (например, это владелец агентства), то в этом списке он увидит и Лиды/заявки членов своей команды.

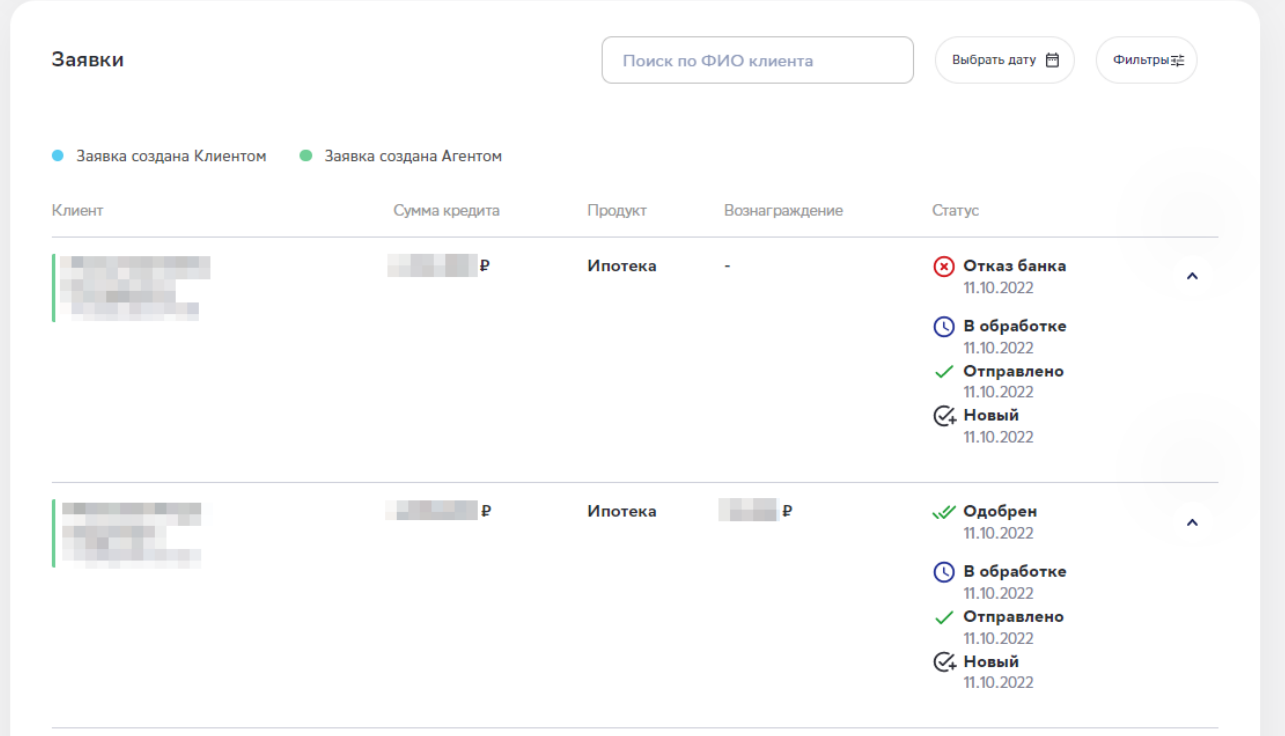

В верхней части раздела доступно несколько способов поиска/фильтрации заявок :

- поиск по ФИО клиента;
- фильтрация по датам (конкретная дата или диапазон);
- фильтрация по статусу заявки и продукту (возможно выбрать один или несколько статусов/продуктов).

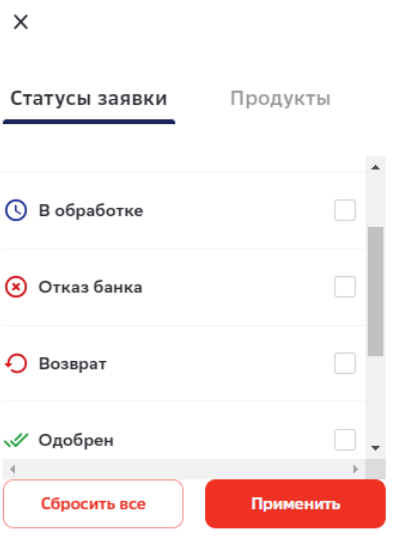

### <span id="page-12-0"></span>4.1.4.Команда

Раздел «Команда» позволяет Пользователям с ролью Менеджера или владельца агентства приглашать Агентов для регистрации на платформе через индивидуальную ссылку, которая позволяет автоматически установить связь между Пользователем и регистрирующимся Агентом.

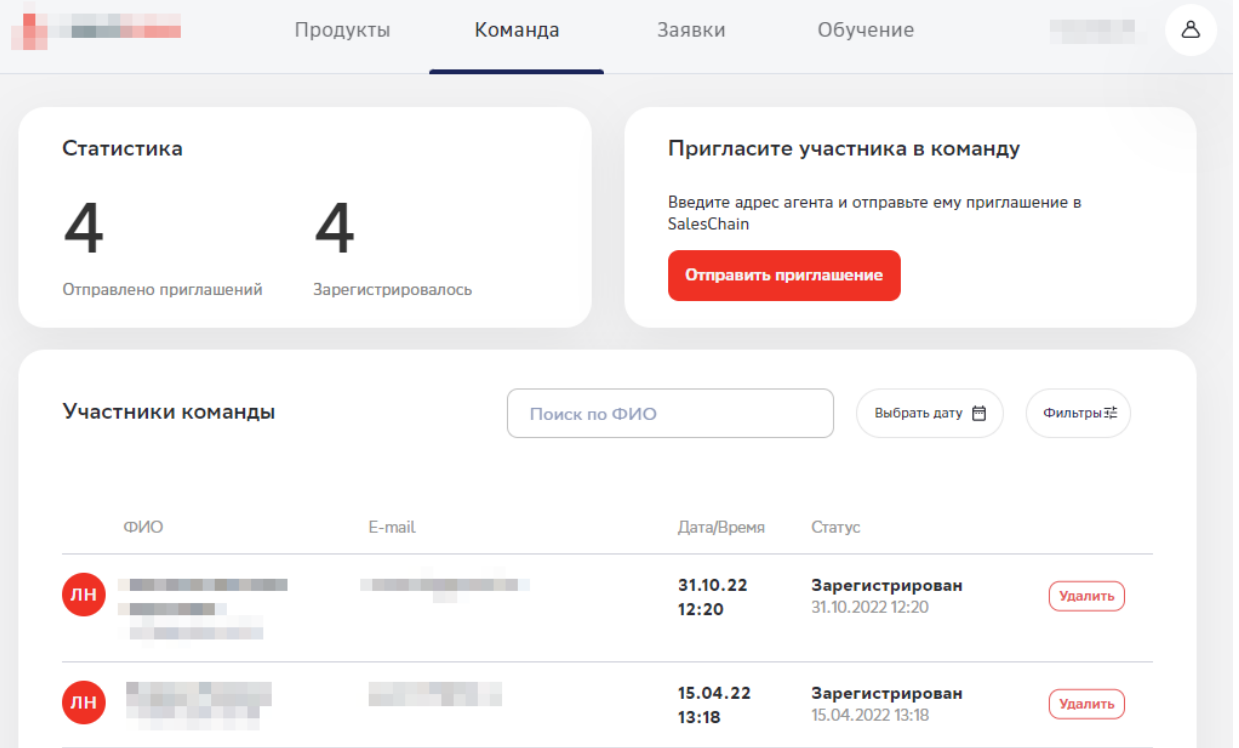

Для приглашения Агента Пользователю необходимо нажать на кнопку «Отправить приглашение» и в открывшемся окне выбрать роль и группу доступа Агента (если это применимо), а затем скопировать ссылку. Роль позволяет Менеджерам задать роль приглашаемому Агенту, так как это может быть как независимый агент, так и владелец агентства.

Группа доступа позволяет создавать группы Агентов, которые имеют доступ только к отдельным продуктам в каталоге Партнера.

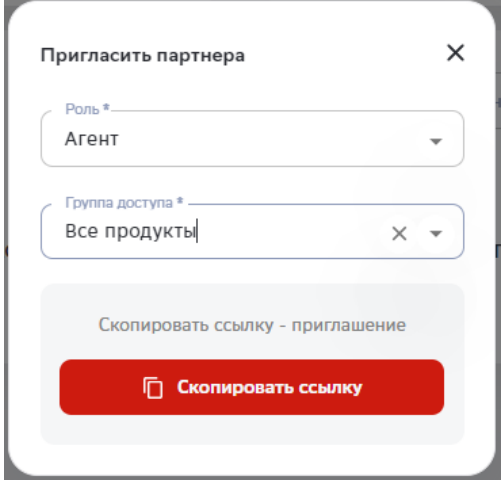

В данном разделе также доступен поиск приглашенных Агентов, по ФИО, дате регистрации и статусу его профиля.

#### <span id="page-13-0"></span>4.1.5.Обучение

В разделе обучения размещаются информационные материалы Партнера в отношении продуктов, процесса работы Агентов на Платформе, различных акций для Агентов, а также ответы на часто встречающиеся вопросы. Материалы могут быть в различных форматах: текстовые, презентации, видео.

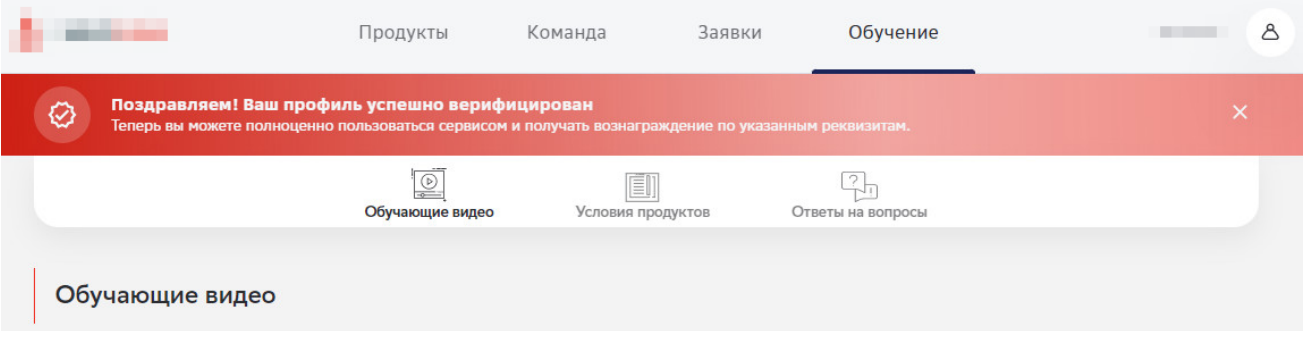

## <span id="page-14-0"></span>**5. Поддержка**

При возникновении неполадок, трудностей в работе или за консультацией Пользователь может обратиться в поддержку:

• по телефону, который можно найти под иконкой профиля;

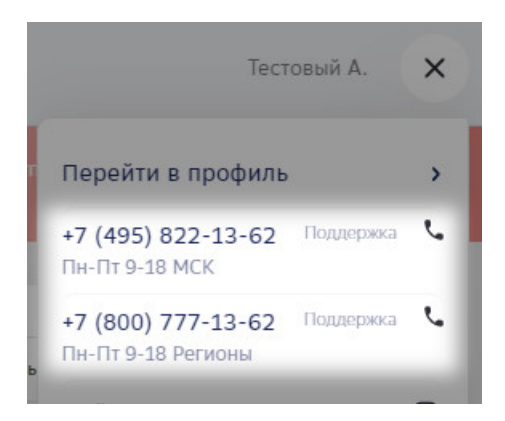

• через создание тикета (обращения), нажав на иконку сообщения в правом нижнем углу страницы. В тикете указывается краткое наименование, само сообщение и возможно прикрепить файлы.

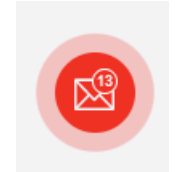

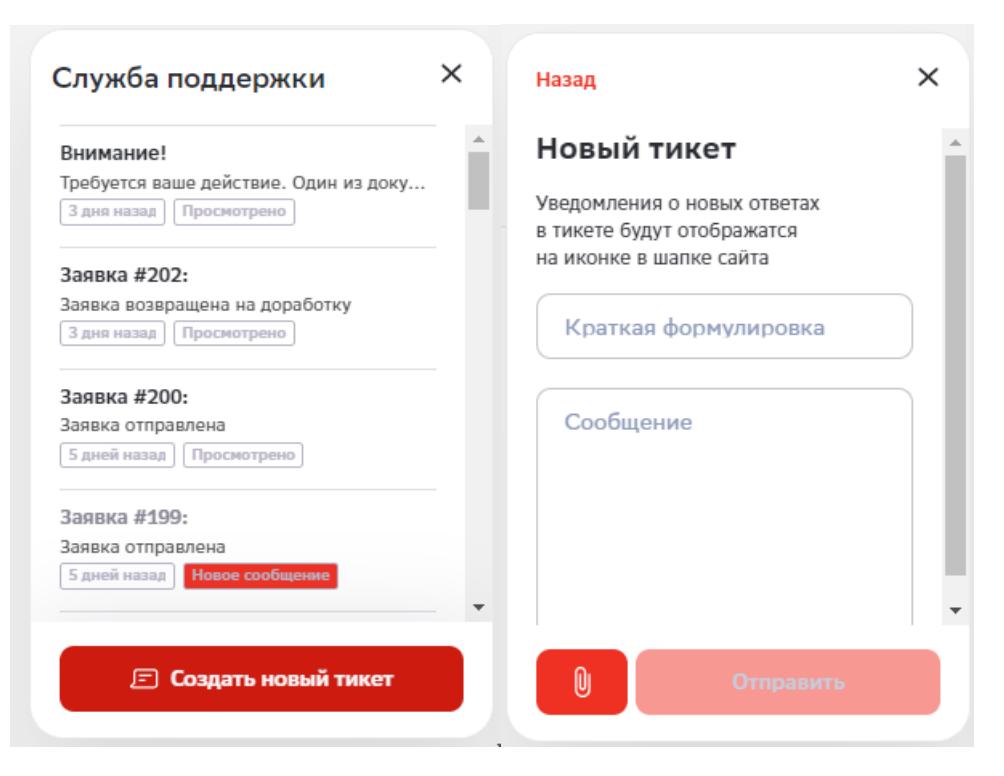

• через чат-боты или email в соответствии с Регламентом технической поддержки.